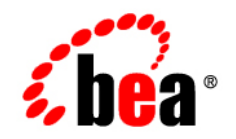

# **BEA**WebLogic RFID Edge Server<sup>™</sup>

**Workflow Reference**

Version 2.1 Revised: June 29, 2006

### **Copyright**

Copyright © 1995-2006 BEA Systems, Inc. All Rights Reserved.

### **Restricted Rights Legend**

This software is protected by copyright, and may be protected by patent laws. No copying or other use of this software is permitted unless you have entered into a license agreement with BEA authorizing such use. This document is protected by copyright and may not be copied photocopied, reproduced, translated, or reduced to any electronic medium or machine readable form, in whole or in part, without prior consent, in writing, from BEA Systems, Inc.

Information in this document is subject to change without notice and does not represent a commitment on the part of BEA Systems. THE DOCUMENTATION IS PROVIDED "AS IS" WITHOUT WARRANTY OF ANY KIND INCLUDING WITHOUT LIMITATION, ANY WARRANTY OF MERCHANTABILITY OR FITNESS FOR A PARTICULAR PURPOSE. FURTHER, BEA SYSTEMS DOES NOT WARRANT, GUARANTEE, OR MAKE ANY REPRESENTATIONS REGARDING THE USE, OR THE RESULTS OF THE USE, OF THE DOCUMENT IN TERMS OF CORRECTNESS, ACCURACY, RELIABILITY, OR OTHERWISE.

### **Trademarks and Service Marks**

Copyright © 1995-2006 BEA Systems, Inc. All Rights Reserved. BEA, BEA JRockit, BEA WebLogic Portal, BEA WebLogic Server, BEA WebLogic Workshop, Built on BEA, Jolt, JoltBeans, SteelThread, Top End, Tuxedo, and WebLogic are registered trademarks of BEA Systems, Inc. BEA AquaLogic, BEA AquaLogic Data Services Platform, BEA AquaLogic Enterprise Security, BEA AquaLogic Interaction, BEA AquaLogic Interaction Analytics, BEA AquaLogic Interaction Collaboration, BEA AquaLogic Interaction Content Services, BEA AquaLogic Interaction Data Services, BEA AquaLogic Interaction Integration Services, BEA AquaLogic Interaction Process, BEA AquaLogic Interaction Publisher, BEA AquaLogic Interaction Studio, BEA AquaLogic Service Bus, BEA AquaLogic Service Registry, BEA Builder, BEA Campaign Manager for WebLogic, BEA eLink, BEA Kodo, BEA Liquid Data for WebLogic, BEA Manager, BEA MessageQ, BEA WebLogic Commerce Server, BEA WebLogic Communications Platform, BEA WebLogic Enterprise, BEA WebLogic Enterprise Platform, BEA WebLogic Enterprise Security, BEA WebLogic Express, BEA WebLogic Integration, BEA WebLogic Java Adapter for Mainframe, BEA WebLogic JDriver, BEA WebLogic Log Central, BEA WebLogic Mobility Server, BEA WebLogic Network Gatekeeper, BEA WebLogic Personalization Server, BEA WebLogic Personal Messaging API, BEA WebLogic Platform, BEA WebLogic Portlets for Groupware Integration, BEA WebLogic Real Time, BEA WebLogic RFID Compliance Express, BEA WebLogic RFID Edge Server, BEA WebLogic RFID Enterprise Server, BEA WebLogic Server Process Edition, BEA WebLogic SIP Server, BEA WebLogic WorkGroup Edition, BEA Workshop for WebLogic Platform, BEA Workshop JSP, BEA Workshop JSP Editor, BEA Workshop Struts, BEA Workshop Studio, Dev2Dev, Liquid Computing, and Think Liquid are trademarks of BEA Systems, Inc. Accelerated Knowledge Transfer, AKT, BEA Mission Critical Support, BEA Mission Critical Support Continuum, and BEA SOA Self Assessment are service marks of BEA Systems, Inc.

All other names and marks are property of their respective owners.

# **Contents**

### [1.](#page-4-0) [Introduction and Roadmap](#page-4-1)

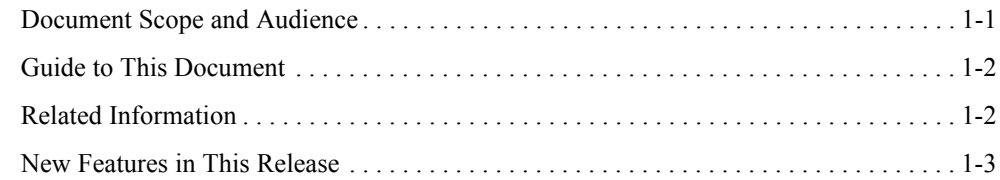

### [2.](#page-8-0) [Configuring and Using Workflows](#page-8-1)

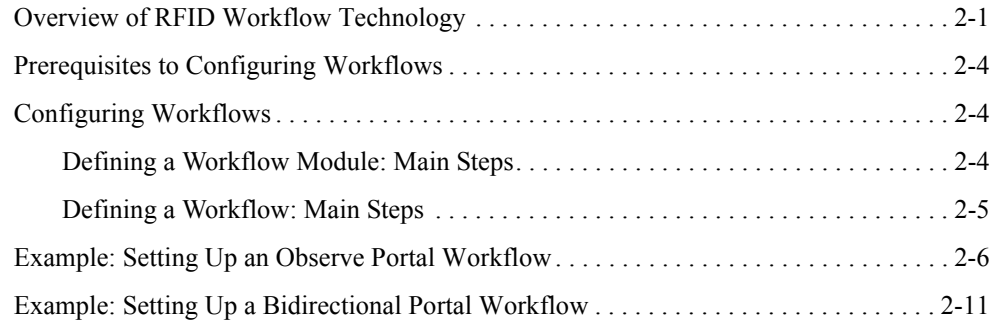

# [3.](#page-26-0) [Workflow Module Reference](#page-26-1)

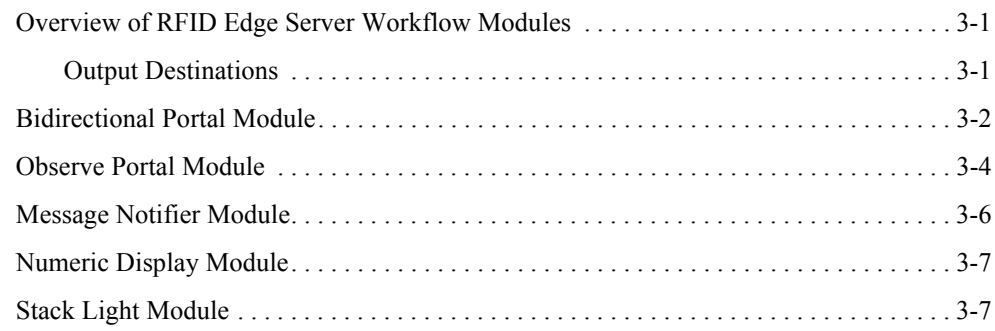

[Index](#page-34-0)

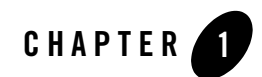

# <span id="page-4-1"></span><span id="page-4-0"></span>Introduction and Roadmap

The following sections describe the contents, audience for, and organization of this guide— *WebLogic RFID Edge Server Workflow Reference*.

- ["Document Scope and Audience" on page 1-1](#page-4-2)
- ["Guide to This Document" on page 1-2](#page-5-0)
- ["Related Information" on page 1-2](#page-5-1)
- ["New Features in This Release" on page 1-3](#page-6-0)

### <span id="page-4-2"></span>**Document Scope and Audience**

This document describes the basic concepts of workflows, as well as how to configure and use the workflow modules included with the WebLogic RFID Edge Server. It does not explain other Edge Server functionality such as the ECSpec Editor. Refer to ["Related Information" on page 1-2](#page-5-1) to determine which other documents you may need to consult.

This document is intended for the following audiences:

- System administrators—IT professionals who configure and deploy workflows. Related responsibilities may include installing, testing, maintaining, and upgrading RFID Edge Server. System administrators understand networking and Web protocols, as well as Java and XML.
- Application developers—Java programmers who focus on developing client applications using the Application Level Events (ALE) API, and working with other engineering,

quality assurance (QA), and database teams. Application developers have in-depth, working knowledge of Java.

### <span id="page-5-0"></span>**Guide to This Document**

This document is organized as follows:

- This chapter, [Introduction and Roadmap,](#page-4-1) describes the scope of this guide and lists related documentation.
- [Configuring and Using Workflows](#page-8-3) is an overview of RFID Edge Server workflow functionality and describes how to configure workflows and workflow modules.
- [Workflow Module Reference](#page-26-4) provides field-by-field descriptions of workflow module configuration options.

## <span id="page-5-1"></span>**Related Information**

The following BEA documents contain information that is relevant to the *WebLogic RFID Edge Server Workflow Reference*:

- *[Product Overview](http://e-docs.bea.com/rfid/edge_server/docs21/overview/index.html)* provides descriptive information about WebLogic RFID Edge Server, including use cases, key benefits, component architecture, functional overview, RFID concepts and terminology, and developer and RFID resources.
- *Using the RFID Edge Server Administration Console* describes how to use the RFID Administration Console to configure ECSpecs, ECReports, RFID devices, filters, and workflows.
- *RFID Reader Reference* describes how to configure the RFID devices supported by the RFID Edge Server.
- *Programming with the ALE and ALEPC APIs* describes the Application Level Events (ALE) and Application Level Events Programming Cycle (ALEPC) programming interfaces (APIs) that you use to create applications that interact with WebLogic RFID Edge Server by reading and writing electronic product code (EPC) tags.
- *Using the Reader Simulator* describes how to use the Reader Simulator software included with RFID Edge Server. The Reader Simulator minimally simulates a ThingMagic Mercury4 RFID reader.

<sup>z</sup> *[WebLogic RFID Enterprise Server Administration Guide](http://edocs.bea.com/rfid/rftagaware/index.html)* provides further information on the EPC Information Service (EPCIS), and EPCIS events. Consult this document if you want to configure workflows to send EPCIS events.

# <span id="page-6-0"></span>**New Features in This Release**

<span id="page-6-1"></span>Workflows are a new feature as of WebLogic RFID Edge Server 2.0. Using workflows requires a premium license. For more information, see [About BEA Product Licenses](http://e-docs.bea.com/rfid/edge_server/docs21/install/license.html#about_bea_licenses) in *Installing WebLogic RFID Edge Server*.

Introduction and Roadmap

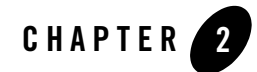

# <span id="page-8-3"></span><span id="page-8-1"></span><span id="page-8-0"></span>Configuring and Using Workflows

The following sections describe how to configure and use workflows:

- ["Overview of RFID Workflow Technology" on page 2-1](#page-8-2)
- ["Prerequisites to Configuring Workflows" on page 2-4](#page-11-0)
- ["Configuring Workflows" on page 2-4](#page-11-1)
- ["Example: Setting Up an Observe Portal Workflow" on page 2-6](#page-13-0)
- ["Example: Setting Up a Bidirectional Portal Workflow" on page 2-11](#page-18-0)

### <span id="page-8-2"></span>**Overview of RFID Workflow Technology**

<span id="page-8-4"></span>The WebLogic RFID Edge Server collects and filters data from RFID-labeled items moving through the supply chain, as shown in [Figure 2-1](#page-9-0). This process is carried out at the *edge* (remote sites) in warehouses, distribution centers, and supply rooms, and involves no business logic. However, data gathered during this process can be sent through local workflows on the Edge Server, which apply business logic to the RFID data at the edge. Data that results from this workflow processing is then sent to the organization's enterprise data center.

<span id="page-9-0"></span>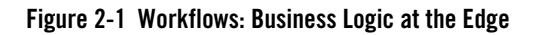

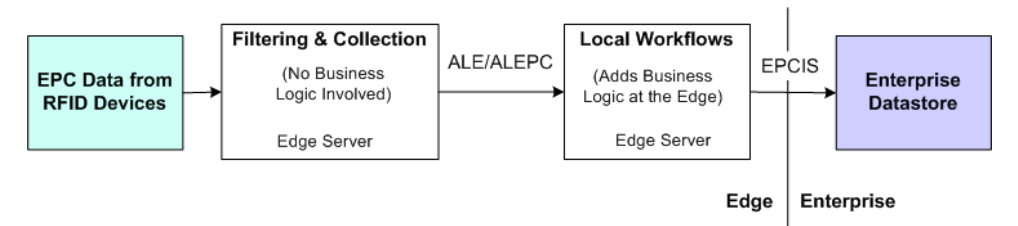

<span id="page-9-9"></span><span id="page-9-2"></span>WebLogic RFID Edge Server lets you create custom RFID-enabled workflows easily and quickly. You construct workflows from *workflow modules*, which take input messages (event or programming cycle reports, or output from other modules), and emit workflow messages according to embedded business logic. There are two types of workflow modules: *business logic modules* (such as Bidirectional Portal or Observe Portal) that represent business processes, and *helper modules* (such as Stack Light) that the business logic modules call to control hardware at the edge or send messages to other systems.

<span id="page-9-3"></span>The WebLogic RFID Edge Server supports the following workflow modules:

- <span id="page-9-7"></span><span id="page-9-1"></span>• Business Logic Modules:
	- Bidirectional Portal—Used when it is necessary to carry out business logic based on the direction of detected tags. Monitors tag data traffic, detects directional item movement, and calls other modules to perform tasks based on tag direction.
	- Observe Portal—Used when it is necessary to carry out business logic based on tag data traffic observations. Monitors tag data traffic across a read point and calls other modules to perform tasks based on what is read.
- <span id="page-9-8"></span><span id="page-9-6"></span><span id="page-9-5"></span><span id="page-9-4"></span>• Helper Modules:
	- Numeric Display—Manages LED devices.
	- Stack Light—Manages stack light logical devices.
	- Message Notifier—Converts workflow messages to text or XML and sends them to notification destinations.
		- **Note:** Drivers for notification destinations must be configured within the RFID Edge Server. See *[Installing WebLogic RFID Edge Server](http://e-docs.bea.com/rfid/edge_server/docs21/install/configure.html)* for detailed instructions.

[Figure 2-2](#page-10-0) shows a workflow involving the Bidirectional Portal, Stack Light, and Message Notifier modules.

<span id="page-10-0"></span>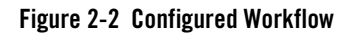

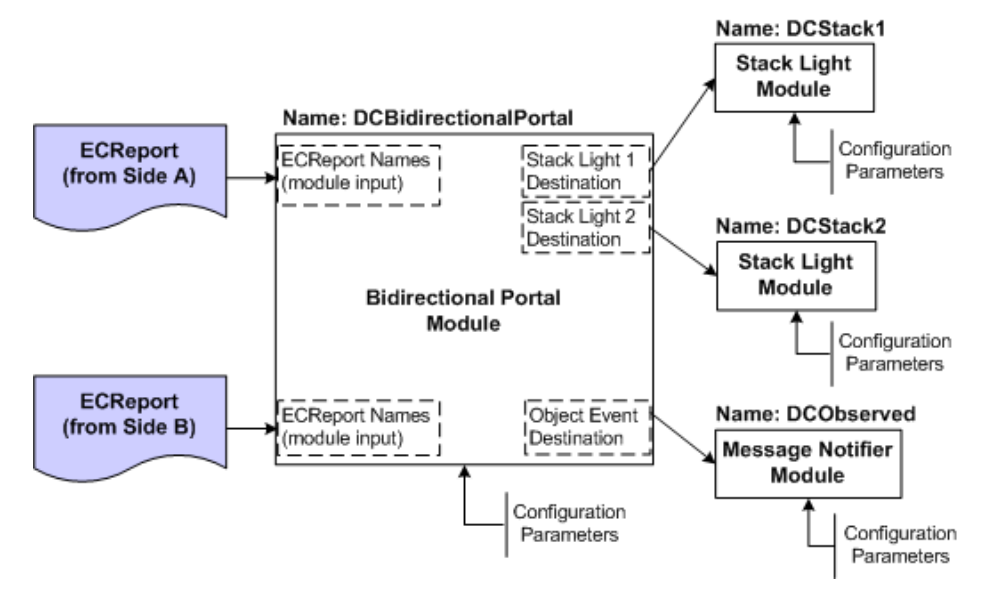

The Bidirectional Portal takes input from two observation points (Side A and Side B). Based on the movement of tags between two observation points, it can determine directionality and perform business logic based on the direction of the tagged objects; in this case, operating the stack lights and sending an EPCIS event to some destination.

<span id="page-10-1"></span>At a more detailed level, workflows such as the Observe Portal or Bidirectional Portal can also be viewed as a series of actions triggered by the observation of an EPC. For example, the observation of an EPC on an RFID-tagged case of consumer goods travelling down a conveyor belt could increment an LED counter, change a stack light to green, send an EPCIS event, or send a notification to another system.

[Figure 2-3](#page-11-3) shows workflows in the context of EPC data.

#### <span id="page-11-3"></span>**Figure 2-3 Workflows in Context**

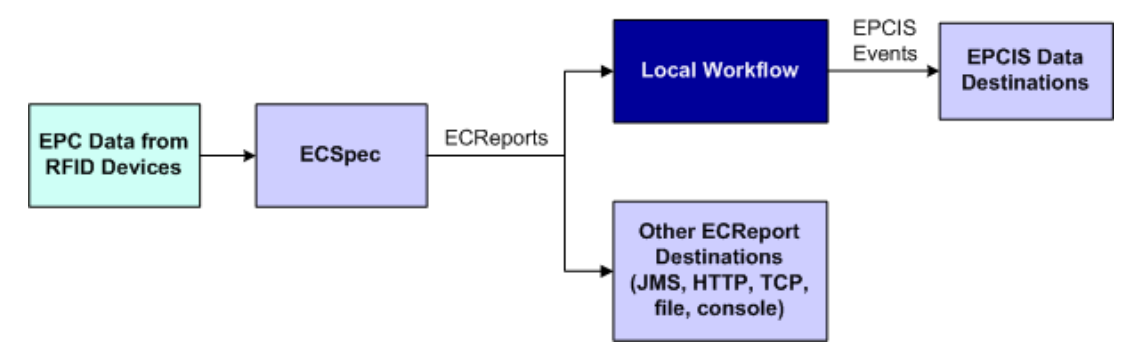

Any or all of these workflow-related events could be triggered by the EPC observation. In more complex cases, multiple actions of the same type could be triggered (events or notifications could be sent to multiple destinations, for example).

# <span id="page-11-0"></span>**Prerequisites to Configuring Workflows**

<span id="page-11-4"></span>Before you configure a workflow, you need to configure the ECSpec whose reports will provide input to the workflow. See *[Using the RFID Edge Server Administration Console](http://e-docs.bea.com/rfid/edge_server/docs21/console/index.html)* for instructions on configuring an ECSpec. You must also have a working installation of the WebLogic RFID Edge Server, including one or more hardware devices (stack lights, RFID devices, and LED displays). If your workflows will send EPCIS events to the RFID Enterprise Server, you will also need a working installation of the WebLogic RFID Enterprise Server.

# <span id="page-11-1"></span>**Configuring Workflows**

You configure workflows by configuring workflow modules and connecting them together, using the RFID Edge Server Administration Console. Workflow modules are connected to one another by referring to the name of the next module in the workflow.

### <span id="page-11-2"></span>**Defining a Workflow Module: Main Steps**

<span id="page-11-5"></span>To define a workflow module:

- 1. Start the RFID Edge Server Administration Console if it is not already running.
- 2. Select the **Workflow Modules** node under the Site and Edge Server you are working with.
- 3. Choose the type of operation to perform:
	- a. To define a new module, click **New**.
	- b. To create a copy of an existing module, select the module and click **Clone**.
- <span id="page-12-1"></span>4. Give the module you are creating a unique **Module Name**.
- 5. Choose the **Module Type** from the drop-down list.
- 6. Configure the workflow module by filling in values for the fields according to the information provided in ["Workflow Module Reference" on page 3-1](#page-26-4).
- 7. Click **OK** to save your changes.

### <span id="page-12-0"></span>**Defining a Workflow: Main Steps**

<span id="page-12-3"></span>To define a workflow:

- 1. Start the RFID Edge Server Administration Console if it is not already running.
- 2. Check that notification drivers are set up for all types of notifications you will be using.

<span id="page-12-2"></span>These drivers are defined in the *RFID\_EDGE\_HOME*/etc/edge.props file, where *RFID\_EDGE\_HOME* is the directory where you installed the RFID Edge Server software.

3. Configure any RFID devices you will be using.

For testing purposes, as an RFID device, you can configure the Reader Simulator software included with the RFID Edge Server.

For more information on RFID device configuration, see the *[RFID Reader Reference](http://e-docs.bea.com/rfid/edge_server/docs21/reader_reference/index.html)* and any manufacturer documentation provided with your hardware.

4. Create the ECSpecs and associated ECReports required by this workflow.

For more information on creating ECSpecs, see *[Using the RFID Edge Server](http://e-docs.bea.com/rfid/edge_server/docs21/console/index.html)  [Administration Console](http://e-docs.bea.com/rfid/edge_server/docs21/console/index.html)*.

- 5. Define helper workflow modules as described in steps 1-7, in ["Defining a Workflow Module:](#page-11-2)  [Main Steps" on page 2-4.](#page-11-2)
- 6. Similarly, define a business logic workflow module, referring to the name of helper modules as needed to form a complete workflow.
- 7. Create a subscriber for each ECSpec.
- a. Select Workflow Module for the **Type** field.
- b. The **Module** field should contain <*workflow module name*> from [step 4](#page-12-1), in ["Defining](#page-11-2)  [a Workflow Module: Main Steps" on page 2-4](#page-11-2). For example, WarehouseBidirectionalPortal.
- 8. When you click **Subscribe**, the ECSpec will send ECReports to the workflow destination you specified.

Active subscriptions allow you to test that the workflow is functioning correctly, and that the Edge Server is sending messages to the configured locations and devices.

9. Test the workflow by simulating a tag observation using the Reader Simulator, or by holding a tag near the antennas on your RFID reader.

You should see evidence of workflow activity (workflow messages arriving at notification destinations and delivery of ECReports).

### <span id="page-13-0"></span>**Example: Setting Up an Observe Portal Workflow**

<span id="page-13-2"></span>The Observe Portal workflow allows you to capture data about RFID-tagged objects observed at a particular read point. These instructions describe how to set up an Observe Portal workflow. Substitute your organization's information for the example data shown here. See ["Workflow](#page-26-4)  [Module Reference" on page 3-1](#page-26-4) for detailed field information.

To define the workflow modules:

- <span id="page-13-1"></span>1. Start the following components:
	- a. Ensure that your RFID hardware is connected and powered on or start the Reader Simulator (when it starts, de-select all EPC tags).
	- b. Start the WebLogic RFID Edge Server.
	- c. Start the Administration Console.
- 2. In the Administration Console, select the **RFID Devices** node under the Edge Server you started in [step 1](#page-13-1).
- 3. Configure a reader using the following Symbol Matrics AR400 configuration properties as the example.

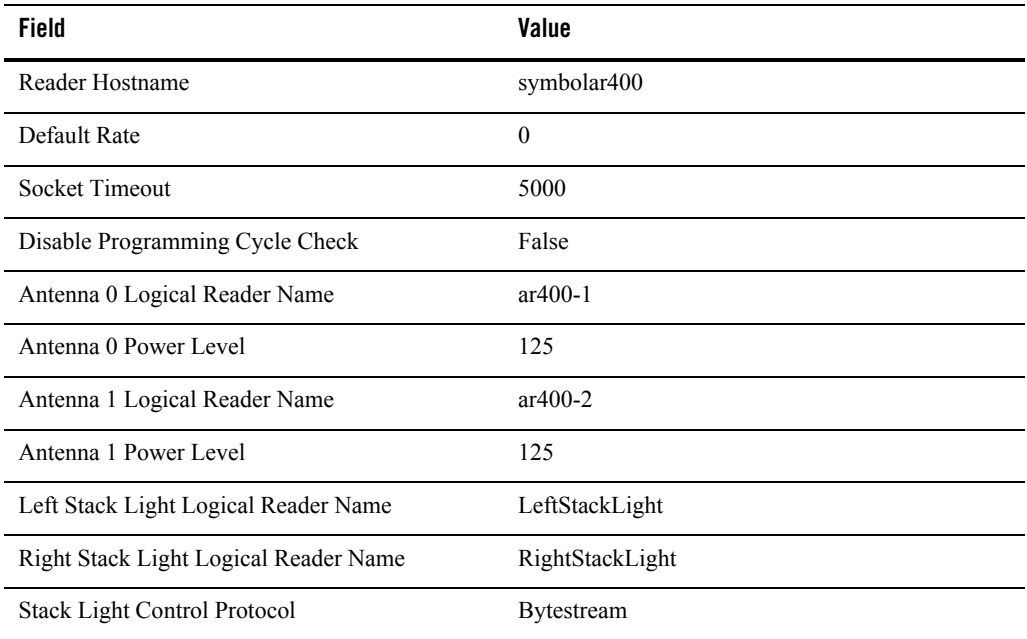

**Note:** If you are testing workflows using the Reader Simulator instead of RFID hardware, configure a ThingMagic Mercury4 reader.

- 4. Select the **Workflow Modules** node under the Edge Server you started in [step 1](#page-13-1).
- 5. Click **New**.
- <span id="page-14-0"></span>6. If using an LED, create a **Numeric Display** workflow module called ObservePortalNumericDisplay and define values as follows.

You reference the Numeric Display Module Name, ObservePortalNumericDisplay, when configuring the Observe Portal (Numeric Display) Output Destinations, in [step 9](#page-15-0).

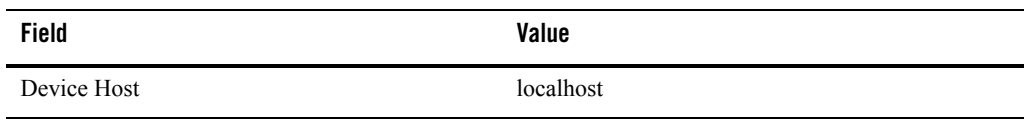

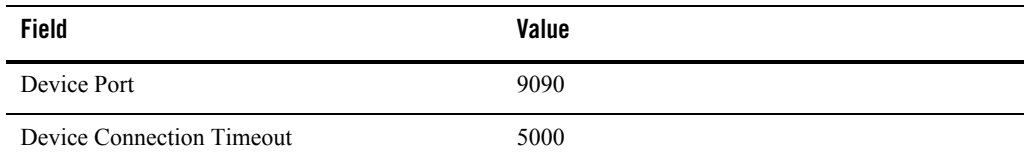

<span id="page-15-2"></span>7. If using a Stack Light, create a **Stack Light** workflow module called StackLight.

You reference the Stack Light **Module Name**, StackLight, when configuring the Observe Portal (Stack Light) Output Destinations, in [step 9](#page-15-0).

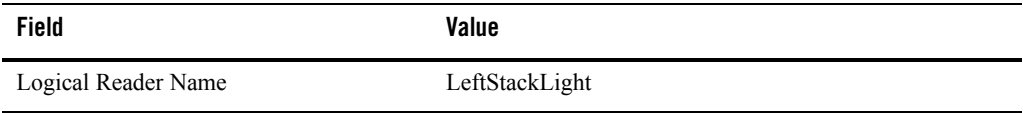

<span id="page-15-1"></span>8. Create a Message Notifier workflow module called ObservePortalMessageNotifier.

You reference the Message Notifier Module Name, ObservePortalMessageNotifier, when configuring the Observe Portal (EPCIS) Output Destinations, in [step 9](#page-15-0).

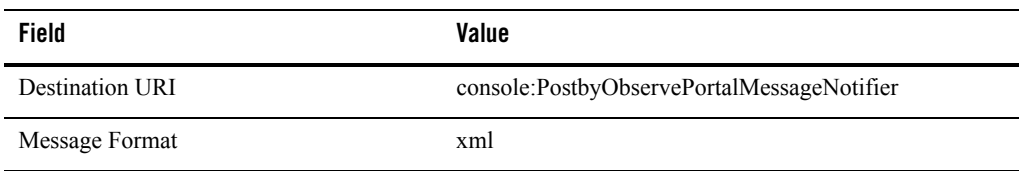

<span id="page-15-0"></span>9. Create an **Observe Portal** workflow module called ObservePortal.

You reference the Observe Portal **Module Name**, ObservePortal, when configuring the ECSpec subscriber, in [step 11](#page-18-1).

For detailed field information, see ["Observe Portal Module" on page 3-4](#page-29-1).

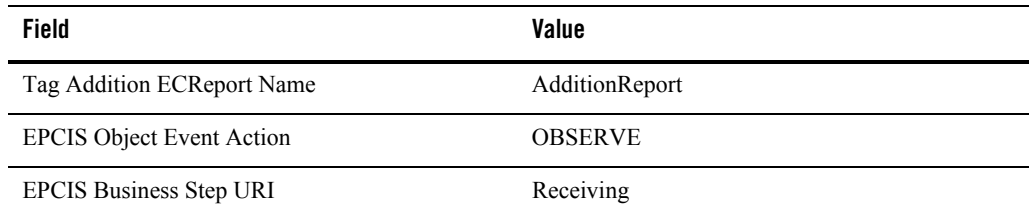

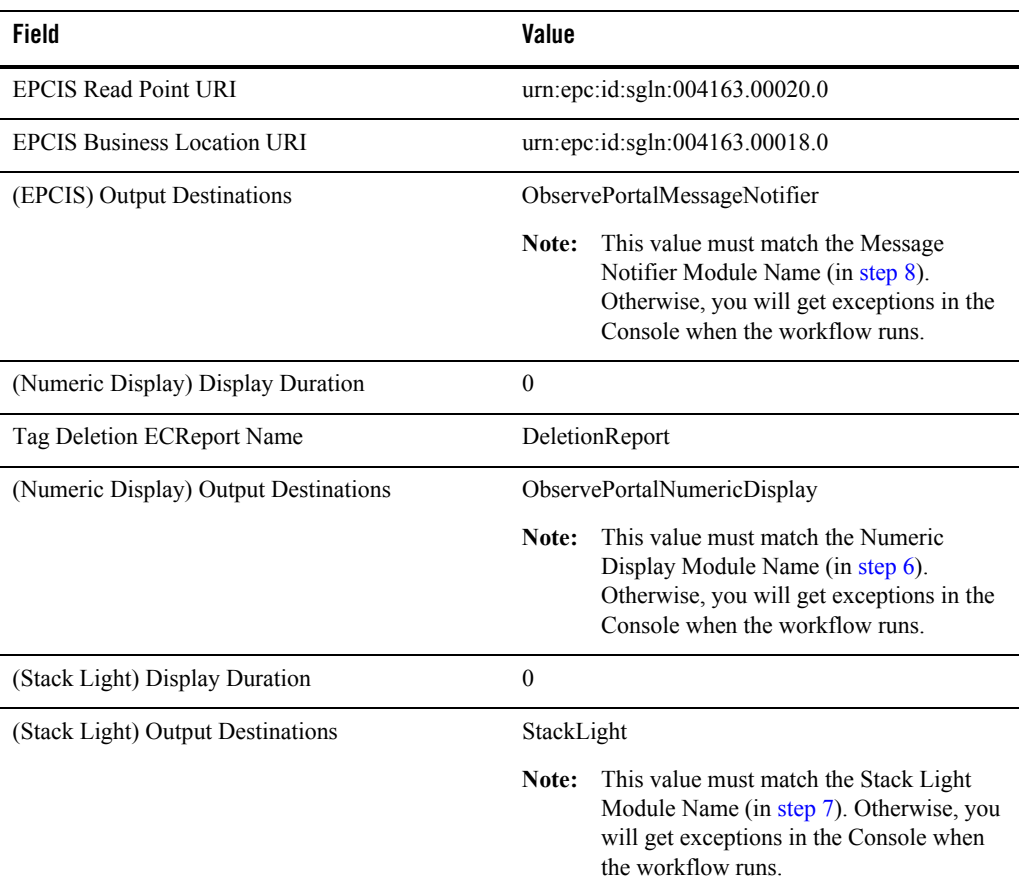

#### **To define the workflow:**

<span id="page-16-0"></span>10. Create an ECSpec with two reports whose report names match those configured in the ObservePortal workflow module in [step 9](#page-15-0) (AdditionReport and DeletionReport).

See [Working With ECSpecs](http://e-docs.bea.com/rfid/edge_server/docs21/console/ecspec.html) in *Using the RFID Edge Server Administration Console*.

<span id="page-16-1"></span>Alternatively, if you are using sample data, import the XML file in the *RFID\_EDGE\_HOME*/samples/Workflow/ObservePortal directory, instead of performing the following steps a-c. Perform [step d](#page-17-0).

a. Add Reader1 and Reader2 as the logical readers used by this ECSpec, indicating that each antenna of the Reader Simulator can pick up ObjectEvents.

b. Create and save a tag addition report.

See [Working With ECSpec Reports](http://e-docs.bea.com/rfid/edge_server/docs21/console/reports.html) in *Using the RFID Edge Server Administration Console*.

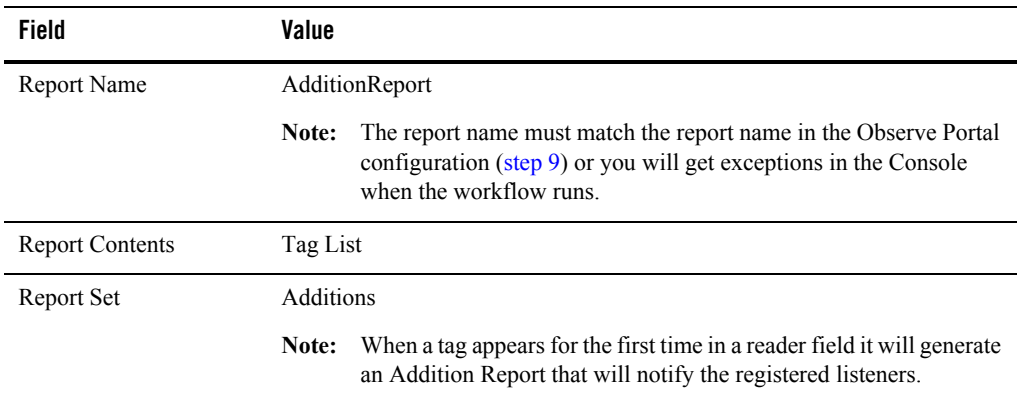

c. Create and save a tag deletion report.

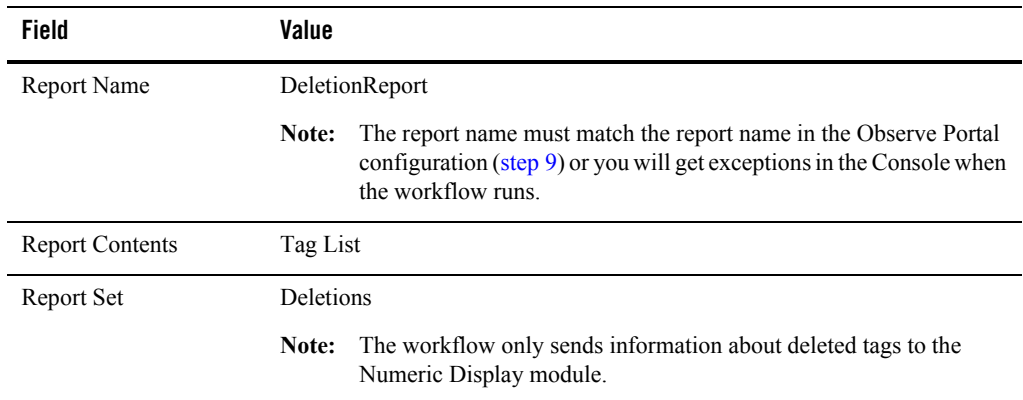

<span id="page-17-0"></span>d. In the Administration Console, select **File > Deploy As** and name the ECSpec ObservePortalECSpec.

Now the Observe Portal workflow is ready to observe EPC tags. It will do so when you subscribe ECReport notification to the Observe Portal.

- <span id="page-18-1"></span>11. Select the ObservePortalECSpec ECSpec from the ECSpecs node and click **New** in the ECSpec Subscribers pane at the bottom of the page.
	- a. Create a new subscription.

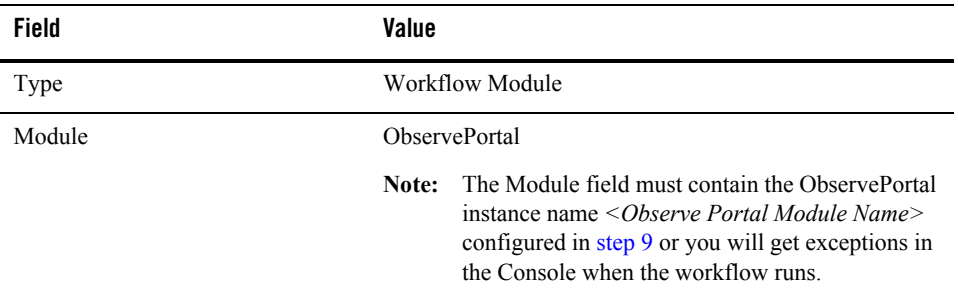

b. Click **Subscribe** to complete the subscription.

<span id="page-18-2"></span>The subscriber is added to the ECSpec Subscribers pane.

12. Test the workflow by using the Reader Simulator to simulate a tag read (re-select the tags), or by presenting an EPC tag to the reader you configured earlier (if the ECSpec references a physical reader).

When an EPC tag is detected by a device, an ObjectEvent is sent to the configured destinations. The LED displays the EPC tag count and the stack light remains green until an error is detected. ObjectEvents are displayed in the Edge Server Console. When a tag is taken out of a reader area, the LED count decrements. If a problem is found during transmission of an ObjectEvent, the stack light displays red. No ObjectEvent is displayed in the Edge Server Console for tag removal.

For the Numeric Display module, you can also specify a host and port of the LED device to see the number of tags incremented or decremented.

# <span id="page-18-0"></span>**Example: Setting Up a Bidirectional Portal Workflow**

<span id="page-18-3"></span>The Bidirectional Portal workflow allows you to determine the movement of RFID-tagged objects from one read point to another, and to capture data about those objects. These instructions describe how to set up a Bidirectional Portal. Substitute your organization's information for the sample data shown here. See ["Workflow Module Reference" on page 3-1](#page-26-4) for detailed field information.

Setting up a Bidirectional Portal workflow is very similar to setting up an Observe Portal. The primary differences are:

- You define two sets of configuration parameters, one for each read point, by configuring a Bidirectional Portal workflow module.
- You define a module for each hardware device controlled by the workflow. For example, if there is an LED by each read point, define a Numeric Display module for each one.
- You define two ECSpecs one to provide ECReport data to the each read point.

To set up a Bidirectional Portal workflow:

- 1. Follow steps 1 through 5 of ["Example: Setting Up an Observe Portal Workflow" on page 2-6](#page-13-0). The remaining steps below explain how to adapt that procedure to setting up a Bidirectional Portal workflow.
- <span id="page-19-1"></span>2. In [step 6,](#page-14-0) create two **Numeric Display** workflow modules with the **Module Names** BidirectionalNumericDisplayPoint1 and BidirectionalNumericDisplayPoint2. Their **Device Port** properties should be set to 9191 and 9292, respectively.
- <span id="page-19-2"></span>3. In [step 7,](#page-15-2) create two **Stack Light** workflow modules with the **Module Names** BidirectionalStackLightPoint1 and BidirectionalStackLightPoint2. The Logical Reader Name properties should be set to LeftStackLight and RightStackLight, respectively (to match the logical reader names defined in the reader).
- <span id="page-19-0"></span>4. In [step 8,](#page-15-1) create a **Message Notifier** workflow module with the **Module Name** BidirectionalPortalMessageNotifier as follows:

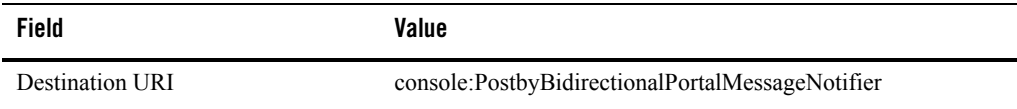

<span id="page-19-3"></span>5. In [step 9,](#page-15-0) create a **Bidirectional Portal** workflow module called BidirectionalPortal. For detailed field information, see ["Bidirectional Portal Module" on page 3-2.](#page-27-1)

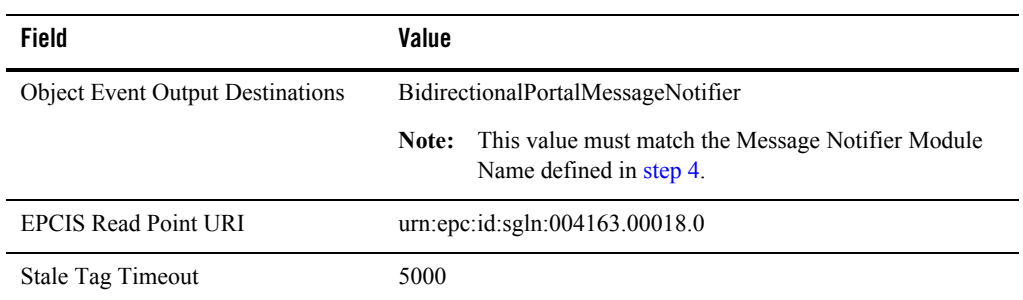

**Side A:**

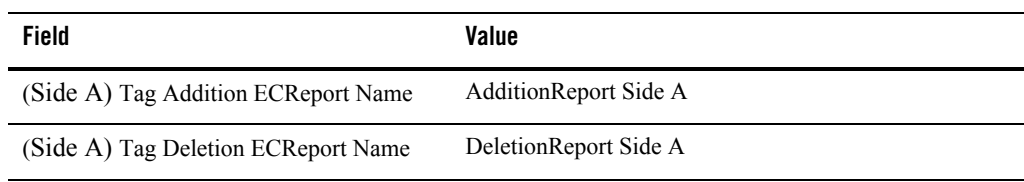

**Side B:**

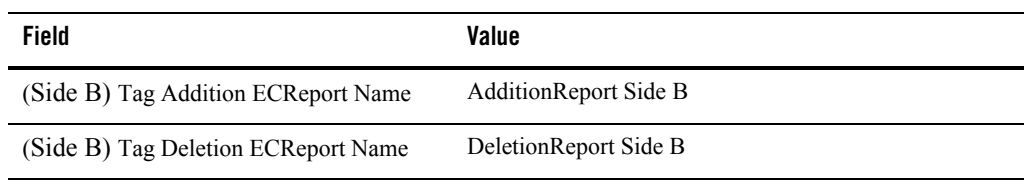

#### **Side A to Side B:**

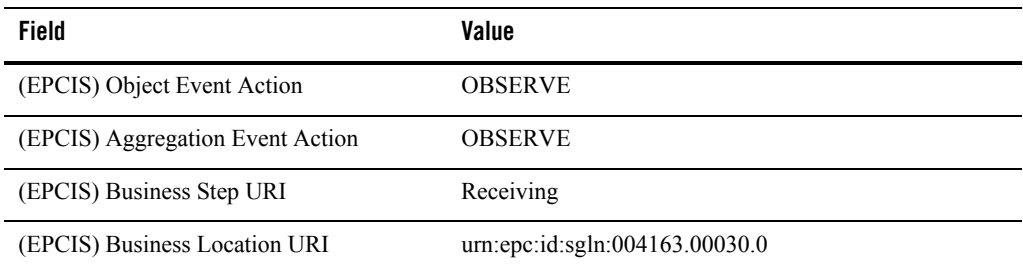

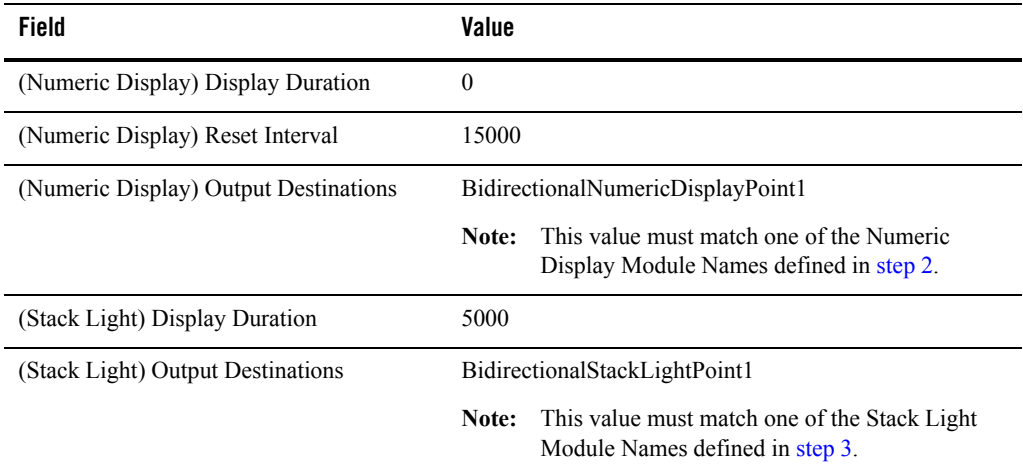

#### **Side B to Side A:**

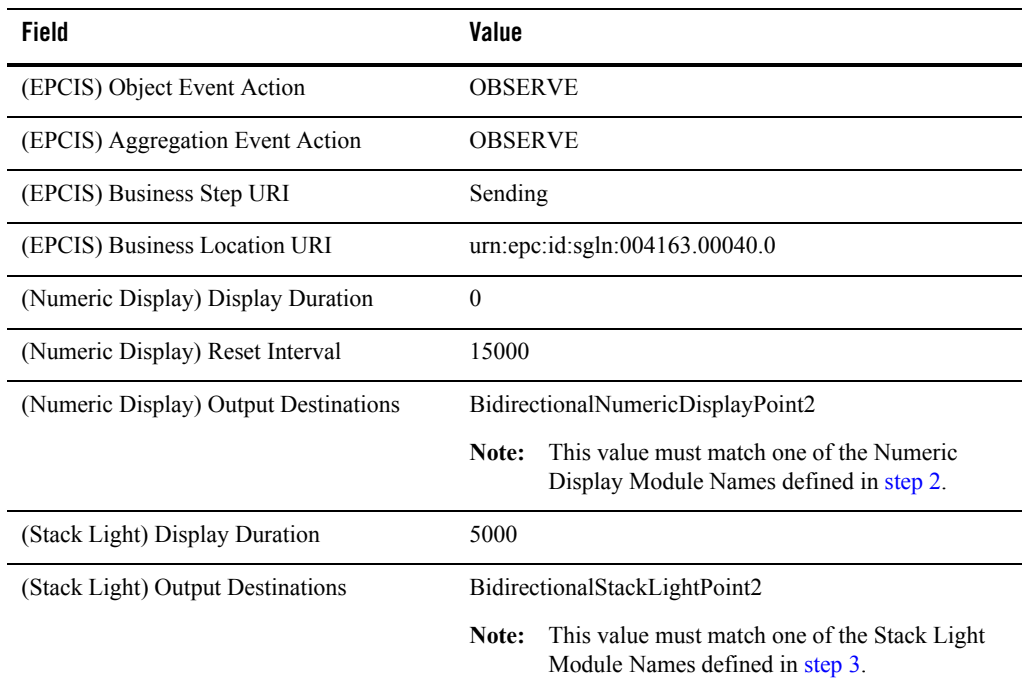

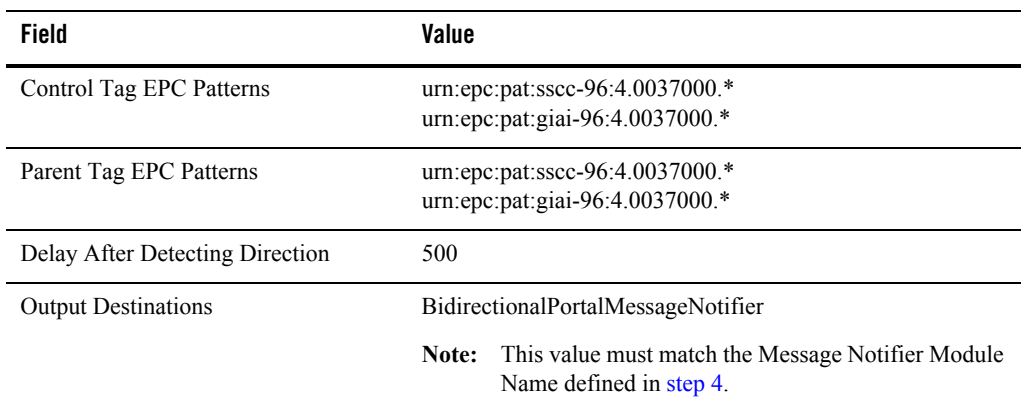

#### **Aggregation Data:**

6. Substitute the instructions below for [step 10](#page-16-0).

Create two ECSpecs with two reports each, whose report names match those configured in the BidirectionalPortal module in [step 5](#page-19-3).

<span id="page-22-0"></span>See [Working With ECSpecs](http://e-docs.bea.com/rfid/edge_server/docs21/console/ecspec.html) in *Using the RFID Edge Server Administration Console*.

Alternatively, if you are using sample data, import the XML files in the *RFID\_EDGE\_HOME*/samples/Workflow/BidirectionalPortal directory instead of performing steps a-c. Perform [step d](#page-23-0) and [step e.](#page-23-1)

- a. Add Reader1 as the logical reader used by the first ECSpec.
- b. Create and save a tag addition report. See [Working With ECSpec Reports](http://e-docs.bea.com/rfid/edge_server/docs21/console/reports.html) in *Using the RFID Edge Server Administration Console.*

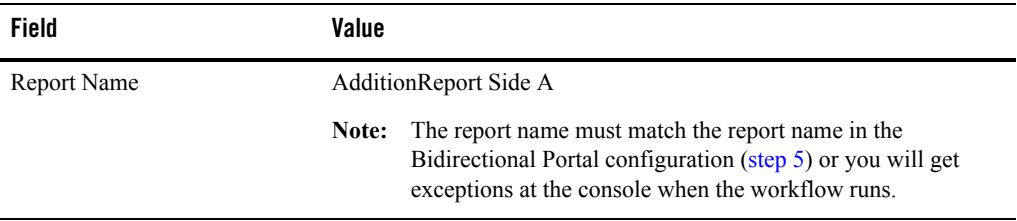

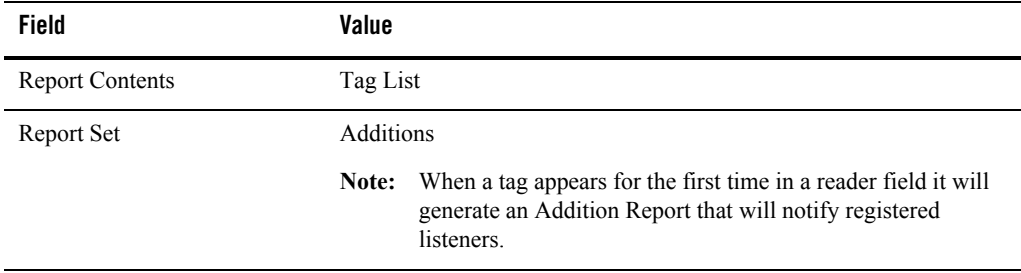

#### c. Create and save a tag deletion report.

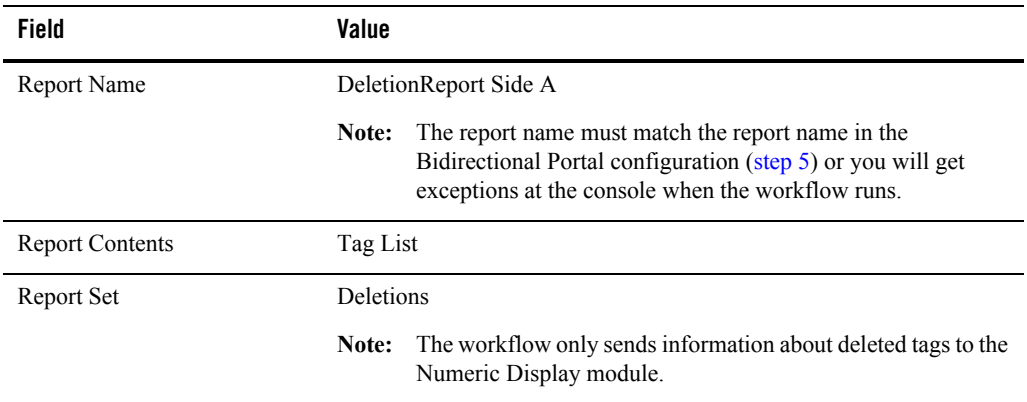

<span id="page-23-0"></span>d. In the Administration Console, select **File > Deploy As** and name the ECSpec BidirectionalPortal-Point1-ECSpec.

You have an ECSpec with two reports that are dedicated to displaying events for the Bidirectional Portal for its first read point.

- <span id="page-23-1"></span>e. Repeat steps a-d to create a second ECSpec named BidirectionalPortal-Point2-ECSpec that uses Reader2 as the logical reader. The two ECReports will be named AdditionReport Side B and DeletionReport Side B.
- 7. Substitute the instructions below for [step 11](#page-18-1).

Now the Bidirectional Portal workflow is ready to observe EPC tags and discern their direction. It will do so when you subscribe ECReport notifications to the Bidirectional Portal.

- a. Select BidirectionalPortal-Point1-ECSpec from the ECSpecs node on the Administration Console and click **New** in the ECSpec Subscribers pane at the bottom of the page.
- b. Create a new subscription.

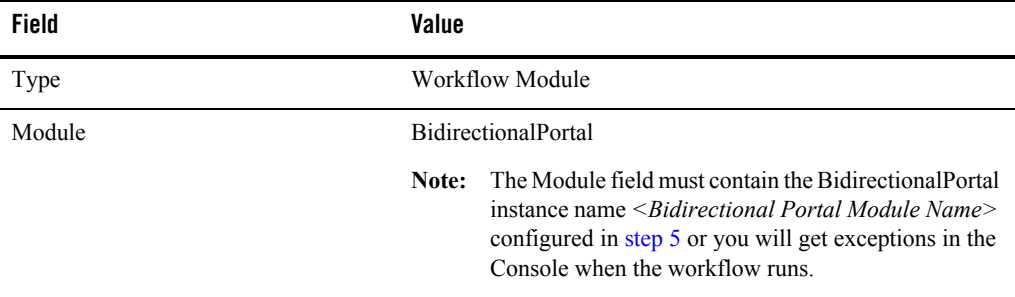

c. Click **Subscribe** to complete the subscription.

<span id="page-24-0"></span>The subscriber is added to the ECSpec Subscribers pane.

- d. Repeat steps a-c to subscribe BidirectionalPortal-Point2-ECSpec.
- 8. Test the workflow by using the Reader Simulator to simulate a tag read, or by presenting an EPC tag to the readers you configured earlier (if the ECSpec references a physical reader).
	- **Note:** If you are using the Reader Simulator, make sure that both antennas have the same EPC tags to simulate the same tag moving from the first logical reader to the second. If the EPC tag is not exactly the same for each antenna, there will be no directional events.

Also if an Observe Portal ECSpec is using Reader1 or Reader2 you should suspend the ECSpec (or you will get redundant events from the Observe Portal as well as the expected directional events). This is not necessary, but it does improve readability of the Console output.

When an EPC tag is detected by Reader1 and then by Reader2, a directional ObjectEvent is sent to configured destinations for that direction. In addition, the LED displays the current EPC tag count, and the stack light displays green until an error is detected. The ObjectEvent is displayed in the EdgeServer Console.

Configuring and Using Workflows

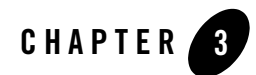

# <span id="page-26-4"></span><span id="page-26-1"></span><span id="page-26-0"></span>Workflow Module Reference

The following sections describe the WebLogic RFID Edge Server workflow modules:

- ["Overview of RFID Edge Server Workflow Modules" on page 3-1](#page-26-2)
- ["Bidirectional Portal Module" on page 3-2](#page-27-0)
- ["Observe Portal Module" on page 3-4](#page-29-0)
- <sup>z</sup> ["Message Notifier Module" on page 3-6](#page-31-0)
- ["Numeric Display Module" on page 3-7](#page-32-0)
- ["Stack Light Module" on page 3-7](#page-32-1)

### <span id="page-26-2"></span>**Overview of RFID Edge Server Workflow Modules**

The following sections describe workflow module configuration parameters. You may notice similarities across modules. Each module requires parameters for operation (which can include information like timing data and EPCIS data) and parameters that allow it to connect to other modules and send data to outside destinations.

You configure workflow modules using the RFID Edge Server Administration Console. See [Configuring Workflow Modules](http://e-docs.bea.com/rfid/edge_server/docs21/console/config_workflows.html) in *Using the Administration Console*.

### <span id="page-26-3"></span>**Output Destinations**

<span id="page-26-5"></span>*Output destinations* are destinations for workflow messages. Workflow modules can send messages to multiple destinations; you do this by separating entries in the *Output Destinations* 

field with commas. The possible destinations and configuration information are shown in [Table 3-1.](#page-27-2)

| <b>Destination</b>         | <b>Field Contents</b>                                                                                                    |
|----------------------------|----------------------------------------------------------------------------------------------------|
| Another workflow module    | Destination module name (from the <i>Module Name</i> field).                                                                                                    |
| A notification destination | A URI with the appropriate format for this destination. Drivers for each<br>kind of destination must be configured within the RFID Edge Server.                             |
|                            | See <i>Installing WebLogic RFID Edge Server</i> for more information on<br>the types of notification mechanisms available in the RFID Edge Server<br>and their URI formats. |

<span id="page-27-2"></span>**Table 3-1 Output Destinations Configuration Properties**

## <span id="page-27-1"></span><span id="page-27-0"></span>**Bidirectional Portal Module**

<span id="page-27-3"></span>The Bidirectional Portal module monitors the movement of EPC tags between two read points and detects directional item movement. Based on tag direction, it maintains tag counts, generates EPCIS ObjectEvents, and manipulates stack lights and LED displays. If a parent tag is detected, it generates an EPCIS AggregationEvent.

**Note:** Avoid sharing numeric display modules between business modules; unexpected behavior will result.

Several fields in this module configuration are repeated for both read points (locations). These are indicated below by the notation *(Define one for first location and one for second location)*.

| <b>Field Label</b>                      | <b>Description</b>                                                                                                    |
|-----------------------------------------|----------------------------------------------------------------------------------------------------|
| Module Name                             | Unique user-defined identifier for this module.                                                                                                    |
| Module Type                             | Type of module. Values are chosen from a list of module types.                                                                                                    |
| <b>Object Event Output Destinations</b> | Destinations for EPCIS ObjectEvent information. See "Output"<br>Destinations" on page 3-1. Note that this information can be sent to other<br>destinations as well as to EPCIS. |
| <b>EPCIS Read Point URI</b>             | Location that identifies how or where the EPCIS event was detected.                                                                                                    |

**Table 3-2 Bidirectional Portal Module Configuration Properties**

| <b>Field Label</b>               | <b>Description</b>                                                                                                    |
|----------------------------------|----------------------------------------------------------------------------------------------------|
| <b>Stale Tag Timeout</b>         | How long (in milliseconds) a tag is kept <i>active</i> (included in the current state<br>management tracking) after it is no longer detected at the second read point.<br>Defaults to 180000.                                                                           |
| Tag Addition ECReport Name       | (Define one for Side A and one for Side B)                                                                                                    |
|                                  | Required. Name of the ECReport containing tags that have been newly<br>read during this event cycle. Configure this ECReport to have Additions as<br>its Report Set. Selecting Tag List in the Report Contents is required.                                             |
| Tag Deletion ECReport Name       | (Define one for Side A and one for Side B)                                                                                                    |
|                                  | Required. Name of the ECReport containing tags that have appeared<br>during prior event cycles, but do not appear in the current event cycle.<br>Configure this ECReport to have Deletions as its Report Set. Selecting Tag<br>List in the Report Contents is required. |
| (EPCIS) Object Event Action      | (Define one for each direction: Side A to Side B, and Side B to Side A)                                                                                                    |
|                                  | Required. One of the EPCIS actions: ADD, DELETE, or OBSERVE.<br>Defaults to OBSERVE.                                                                                                    |
| (EPCIS) Aggregation Event Action | (Define one for each direction: Side A to Side B, and Side B to Side A)                                                                                                    |
|                                  | Required. One of the EPCIS actions: ADD, DELETE, or OBSERVE.<br>Defaults to OBSERVE.                                                                                                    |
| (EPCIS) Business Step URI        | (Define one for first location and one for second location)                                                                                                    |
|                                  | Business context of an EPCIS event; the business process step that was<br>occurring when the event was captured.                                                                                                    |
| (EPCIS) Disposition URI          | (Define one for each direction: Side A to Side B, and Side B to Side A)                                                                                                    |
|                                  | Business state of the object participating in the EPCIS event (for example,<br>"available for sale").                                                                                                    |
| (EPCIS) Business Location URI    | (Define one for each direction: Side A to Side B, and Side B to Side A)                                                                                                    |
|                                  | Uniquely identified place where the object(s) observed will be located after<br>the EPCIS event.                                                                                                    |
| (Numeric Display) Display        | (Define one for each direction: Side A to Side B, and Side B to Side A)                                                                                                    |
| Duration                         | Duration (in milliseconds) that data should be displayed or flashed on the<br>LED, after which time the LED will go blank. Defaults to 0 (display<br>infinitely).                                                                                                    |

**Table 3-2 Bidirectional Portal Module Configuration Properties (Continued)**

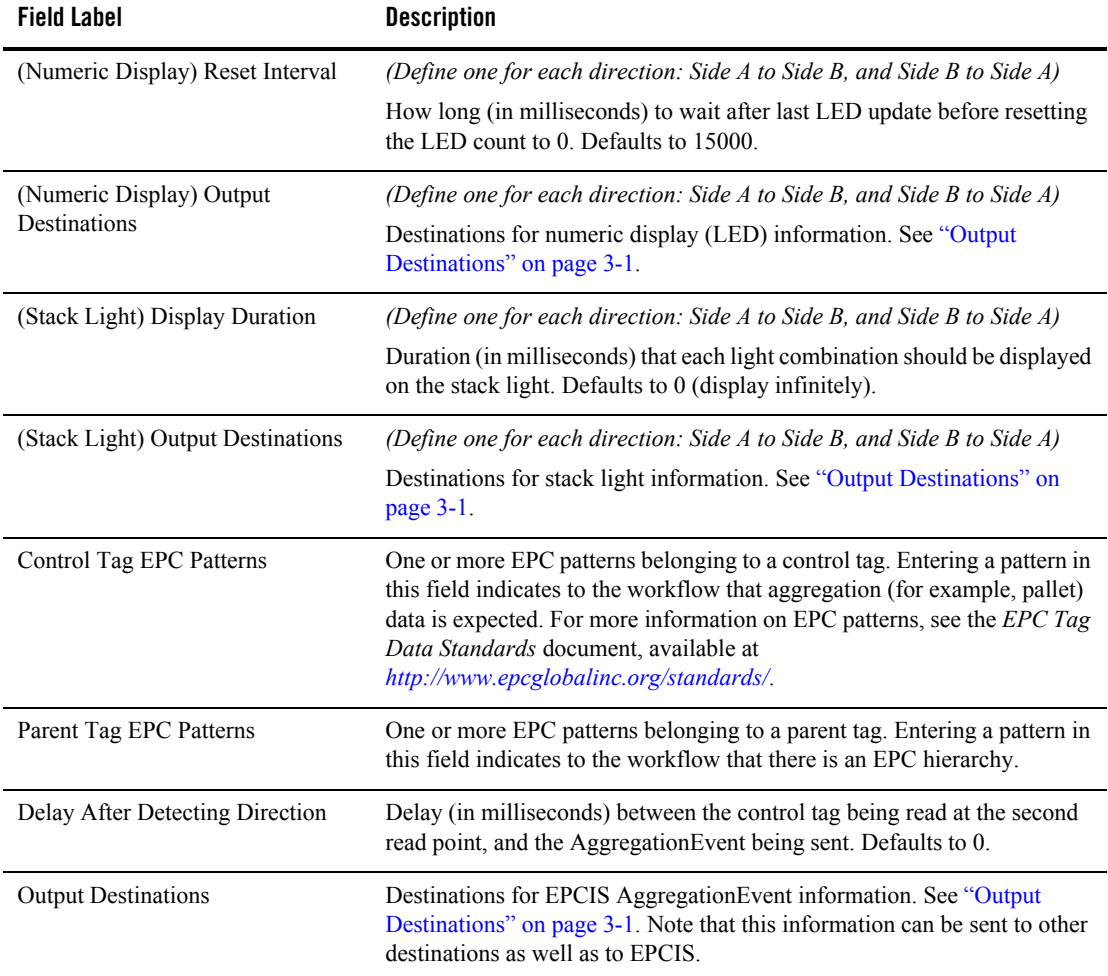

#### **Table 3-2 Bidirectional Portal Module Configuration Properties (Continued)**

# <span id="page-29-1"></span><span id="page-29-0"></span>**Observe Portal Module**

<span id="page-29-2"></span>The Observe Portal module monitors EPC tag traffic across a read point. It maintains tag counts, generates EPCIS ObjectEvents, and manipulates stack lights and LED displays.

| <b>Field Label</b>                                     | <b>Description</b>                                                                                                    |
|--------------------------------------------------------|----------------------------------------------------------------------------------------------------|
| Module Name                                            | The unique user-defined identifier for this module.                                                                                                    |
| Module Type                                            | The type of module. Values are chosen from a list of module types.                                                                                                    |
| Tag Addition ECReport Name                             | Required. Name of the ECReport containing tags that have been newly<br>read during this event cycle. This ECReport should be configured to have<br>Additions as its Report Set.                                |
| (EPCIS) Object Event Action                            | Required. One of the EPCIS actions: ADD, DELETE, or OBSERVE.<br>Defaults to OBSERVE.                                                                                                    |
| (EPCIS) Business Step URI                              | Business context of an EPCIS event; the business process step that was<br>happening when the event was captured.                                                                                               |
| (EPCIS) Disposition URI                                | Business state of the object participating in the EPCIS event (for example,<br>"available for sale").                                                                                                    |
| (EPCIS) Read Point URI                                 | Location that identifies how or where the EPCIS event was detected.                                                                                                    |
| (EPCIS) Business Location URI                          | Uniquely identified place where the object(s) observed will be located<br>after the EPCIS event.                                                                                                    |
| (EPCIS) Output Destinations                            | Destinations for EPCIS ObjectEvent information. See "Output<br>Destinations" on page 3-1. Note that this information can be sent to other<br>destinations as well as to EPCIS.                                 |
| (Numeric Display) Display<br>Duration                  | Duration (in milliseconds) that data should be displayed or flashed on the<br>LED. Defaults to 0 (display infinitely).                                                                                         |
| (Numeric Display) Tag Deletion<br><b>ECReport Name</b> | Name of the ECReport containing tags that have appeared during prior<br>event cycles, but do not appear in the current event cycle. This ECReport<br>should be configured to have Deletions as its Report Set. |
| Reset Interval                                         | How long (in milliseconds) to wait after last LED update before resetting<br>the LED count to 0.                                                                                                    |
| (Numeric Display) Output<br>Destinations               | Destinations for numeric display (LED) information. See "Output<br>Destinations" on page 3-1.                                                                                                    |
|                                                        | If Output Destinations is configured, you must provide either the<br>Note:<br>Tag Deletion ECReport Name or the Reset Interval.                                                                                |

**Table 3-3 Observe Portal Module Configuration Properties**

| <b>Field Label</b>                | <b>Description</b>                                                                                                    |
|-----------------------------------|----------------------------------------------------------------------------------------------------|
| (Stack Light) Display Duration    | Duration (in milliseconds) that each light combination should be displayed<br>on the stack light. Defaults to 0 (display infinitely). |
| (Stack Light) Output Destinations | Destinations for stack light information. See "Output Destinations" on<br>page $3-1$ .                                                |

**Table 3-3 Observe Portal Module Configuration Properties (Continued)**

# <span id="page-31-0"></span>**Message Notifier Module**

<span id="page-31-1"></span>The Message Notifier module defines the parameters needed to send a message to a notification destination, using a driver previously defined in the RFID Edge Server. Only messages that support XML serialization can be sent. The module sends information from other workflow modules to a destination specified in the *Destination URI* field. It returns a result, which it sends to the destinations specified in the *Failure Output Destinations and Success Output Destinations*  fields.

| <b>Field Label</b>                 | <b>Description</b>                                                                                                    |
|------------------------------------|----------------------------------------------------------------------------------------------------|
| Module Name                        | The unique user-defined identifier for this module.                                                                                                    |
| Module Type                        | The type of module. Values are chosen from a list of module types.                                                                                          |
| Destination URI                    | Required. URI of the notification destination.                                                                                                    |
| XSLT File Name                     | Path and file name of an XSLT file used to transform the message. This file<br>must be available to the RFID Edge Server.                                   |
| <b>Failure Output Destinations</b> | Destinations for module status messages. See "Output Destinations" on<br>page 3-1. This field may not contain a reference to a notification<br>destination. |
| <b>Success Output Destinations</b> | Destinations for module status messages. See "Output Destinations" on<br>page 3-1. This field may not contain a reference to a notification<br>destination. |

**Table 3-4 Message Notifier Module Configuration Properties**

## <span id="page-32-0"></span>**Numeric Display Module**

The Numeric Display module defines the parameters needed to connect to an LED display. It connects to the LED device using the host and port specified, and attempts to display a value (specified in the calling module). The module returns a result, which it sends to the destinations specified in the *Failure Output Destinations and Success Output Destinations* fields.

| <b>Field Label</b>                 | <b>Description</b>                                                                                                    |
|------------------------------------|----------------------------------------------------------------------------------------------------|
| Module Name                        | Unique user-defined identifier for this module.                                                                                                    |
| Device Host                        | Required. Host name of the device.                                                                                                    |
| Device Port                        | Required. TCP port used by the device.                                                                                                    |
| Device Connection Timeout          | Required. The amount of time (in milliseconds) the device maintains an idle<br>connection with the Edge Server before closing the connection.            |
| Initial Display                    | Value displayed when module comes on.                                                                                                    |
| <b>Failure Output Destinations</b> | Destinations for module status messages. See "Output Destinations" on<br>page 3-1. This field may not contain a reference to a notification destination. |
| <b>Success Output Destinations</b> | Destinations for module status messages. See "Output Destinations" on<br>page 3-1. This field may not contain a reference to a notification destination. |

**Table 3-5 Numeric Display Module Configuration Properties**

# <span id="page-32-1"></span>**Stack Light Module**

<span id="page-32-2"></span>The Stack Light module defines the parameters needed to connect to a stack light. It connects to the stack light using the logical name provided, and attempts to set the lights as specified in the *Initial Color* field. The module returns a result, which it sends to the destinations specified in the *Failure Output Destinations and Success Output Destinations* fields.

| <b>Field Label</b> | <b>Description</b>                                             |
|--------------------|----------------------------------------------------------------|
| Module Name        | Unique user-defined identifier for this module.                |
| Module Type        | Type of module. Values are chosen from a list of module types. |

**Table 3-6 Stack Light Module Configuration Properties**

| <b>Field Label</b>                           | <b>Description</b>                                                                                                    |
|----------------------------------------------|----------------------------------------------------------------------------------------------------|
| Logical Reader Name                          | Required. Logical name for the stack light device.                                                                                                    |
| Initial Color                                | Color displayed when module comes on. Allowed values are GREEN, RED, and<br>NONE (no communication with the Stack Light).                                |
| Failure Output<br><b>Destinations</b>        | Destinations for module status messages. See "Output Destinations" on page 3-1.<br>This field may not contain a reference to a notification destination. |
| <b>Success Output</b><br><b>Destinations</b> | Destinations for module status messages. See "Output Destinations" on page 3-1.<br>This field may not contain a reference to a notification destination. |

**Table 3-6 Stack Light Module Configuration Properties (Continued)**

# <span id="page-34-0"></span>Index

### **B**

[Bidirectional Portal module 2-2,](#page-9-1) [3-2](#page-27-3) [business logic modules 2-2](#page-9-2)

### **E**

[EPCIS event 2-3](#page-10-1) [event cycle 2-4](#page-11-4)

### **H**

[helper modules 2-2](#page-9-3)

### **L**

[LED 2-2](#page-9-4) [license requirement 1-3](#page-6-1)

#### **M**

[Message Notifier module 2-2,](#page-9-5) [3-6](#page-31-1)

### **N**

[Numeric Display module 2-2](#page-9-6)

### **O**

[Observe Portal module 2-2,](#page-9-7) [3-4](#page-29-2) [output destination 3-1](#page-26-5)

### **R**

[reader 2-5](#page-12-2) [Reader Simulator 2-11,](#page-18-2) [2-17](#page-24-0)

### **S**

[Stack Light module 2-2,](#page-9-8) [3-7](#page-32-2)

### **W**

[workflow 2-1](#page-8-4) [Bidirectional Portal example 2-11](#page-18-3) [configuring 2-5](#page-12-3) [license requirement 1-3](#page-6-1) [Observe Portal example 2-6](#page-13-2) [sample data files 2-9,](#page-16-1) [2-15](#page-22-0) [workflow module 2-2,](#page-9-9) [2-4](#page-11-5)